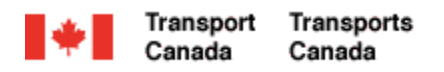

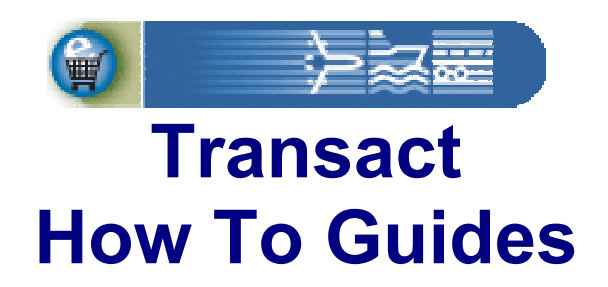

# **Updating My Account and Billing Profile**

Welcome to Transact.

This guide will demonstrate how to update account and billing profile information through the Transact web portal.

**Transact-05** 

Canadä

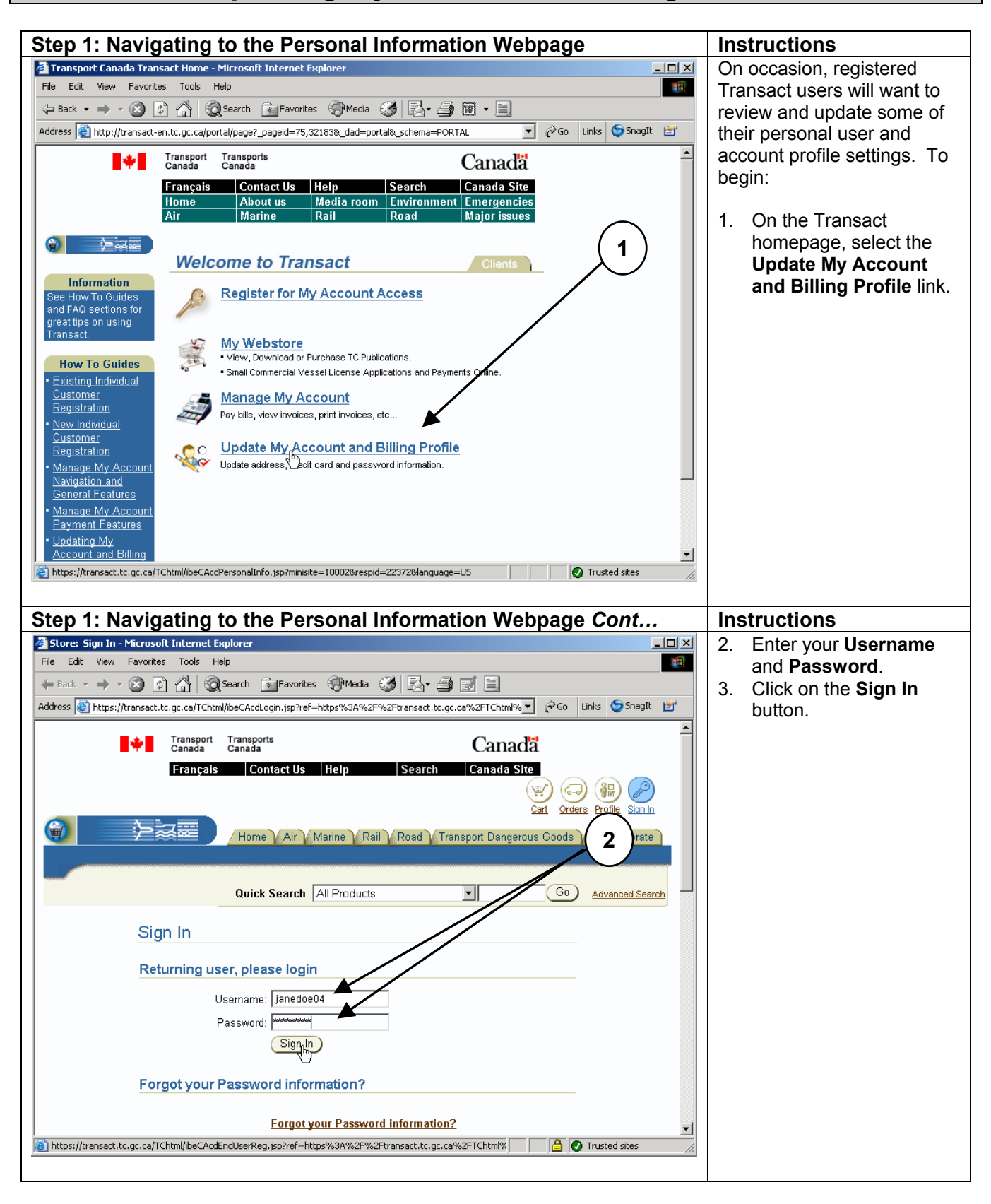

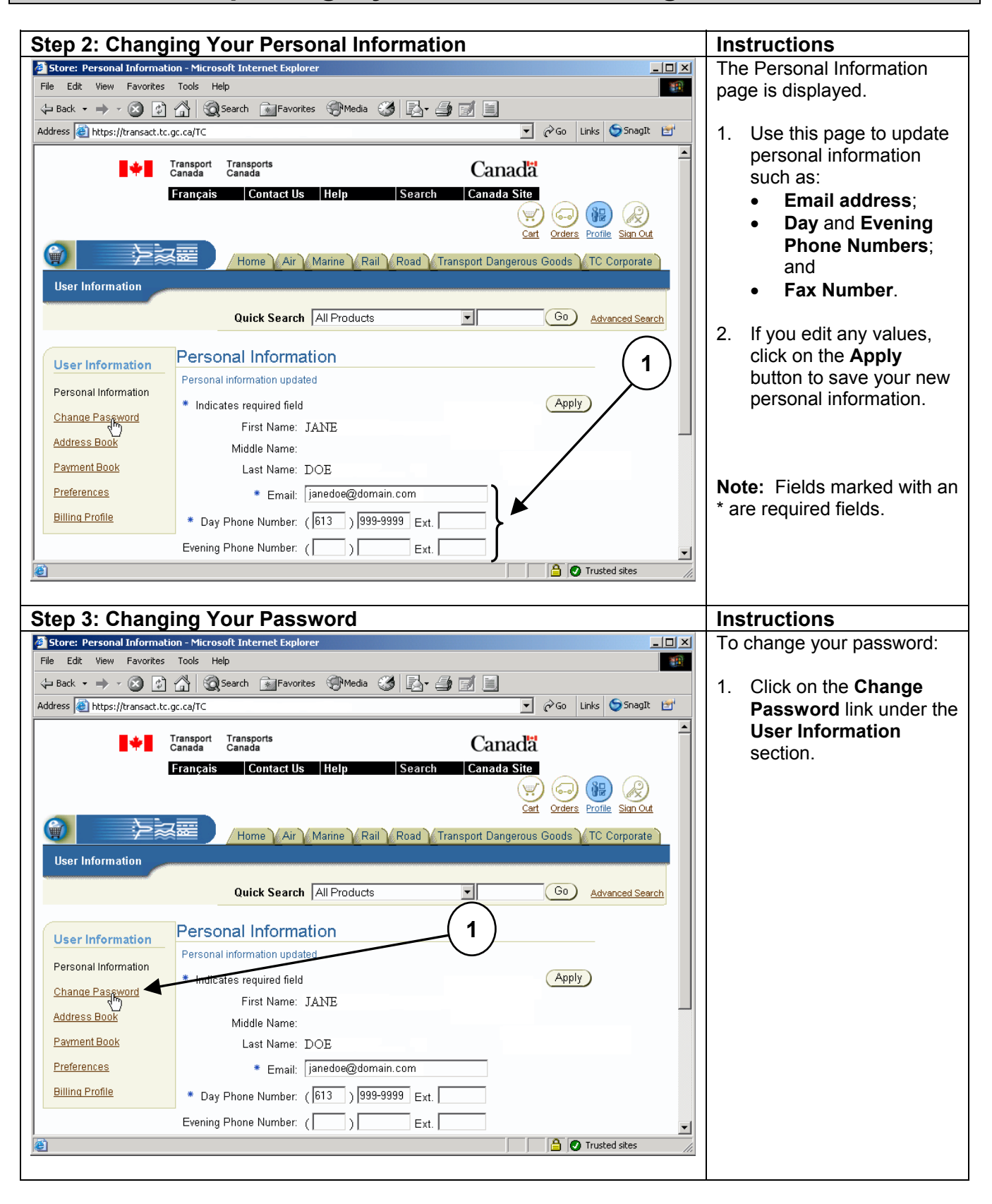

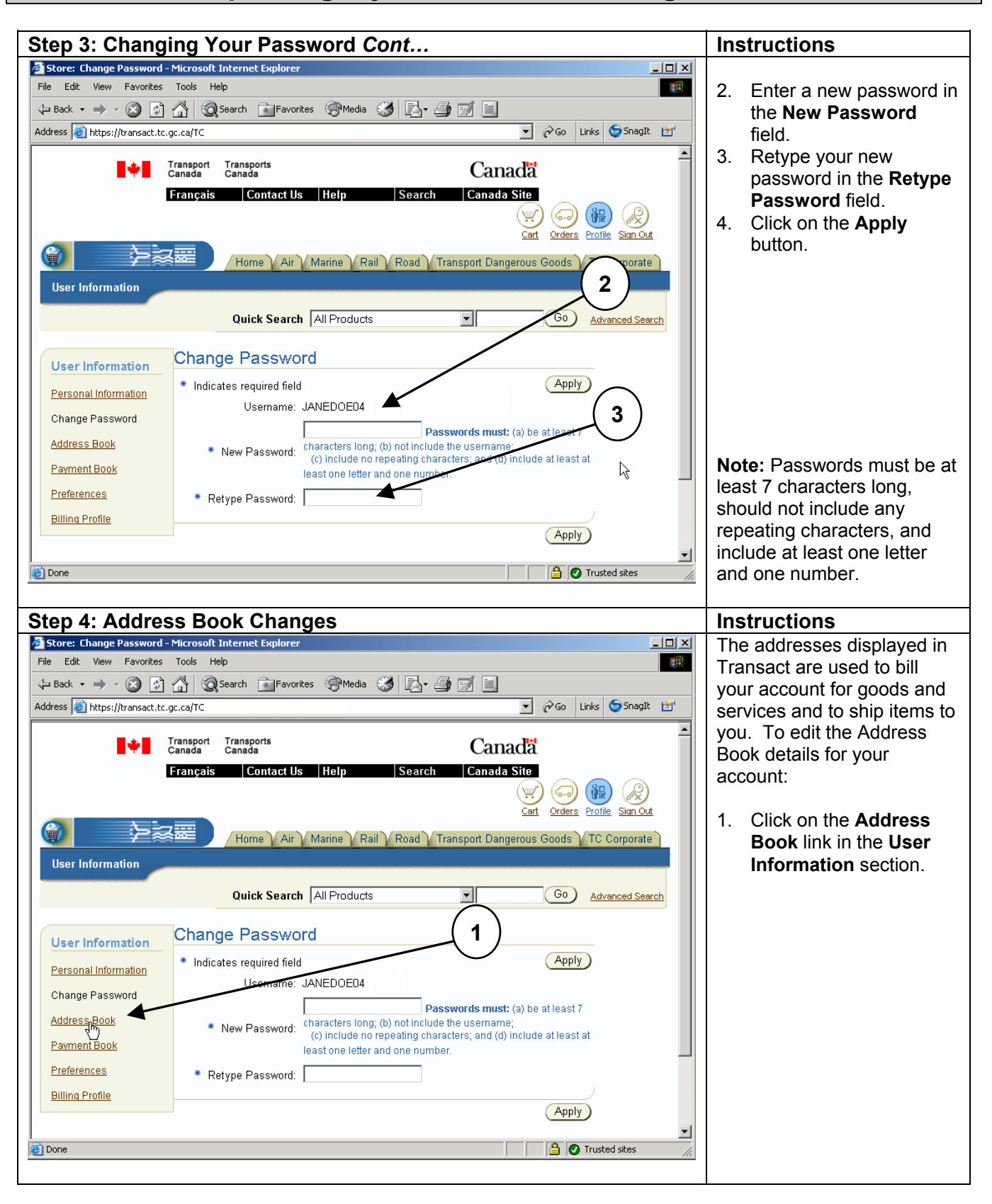

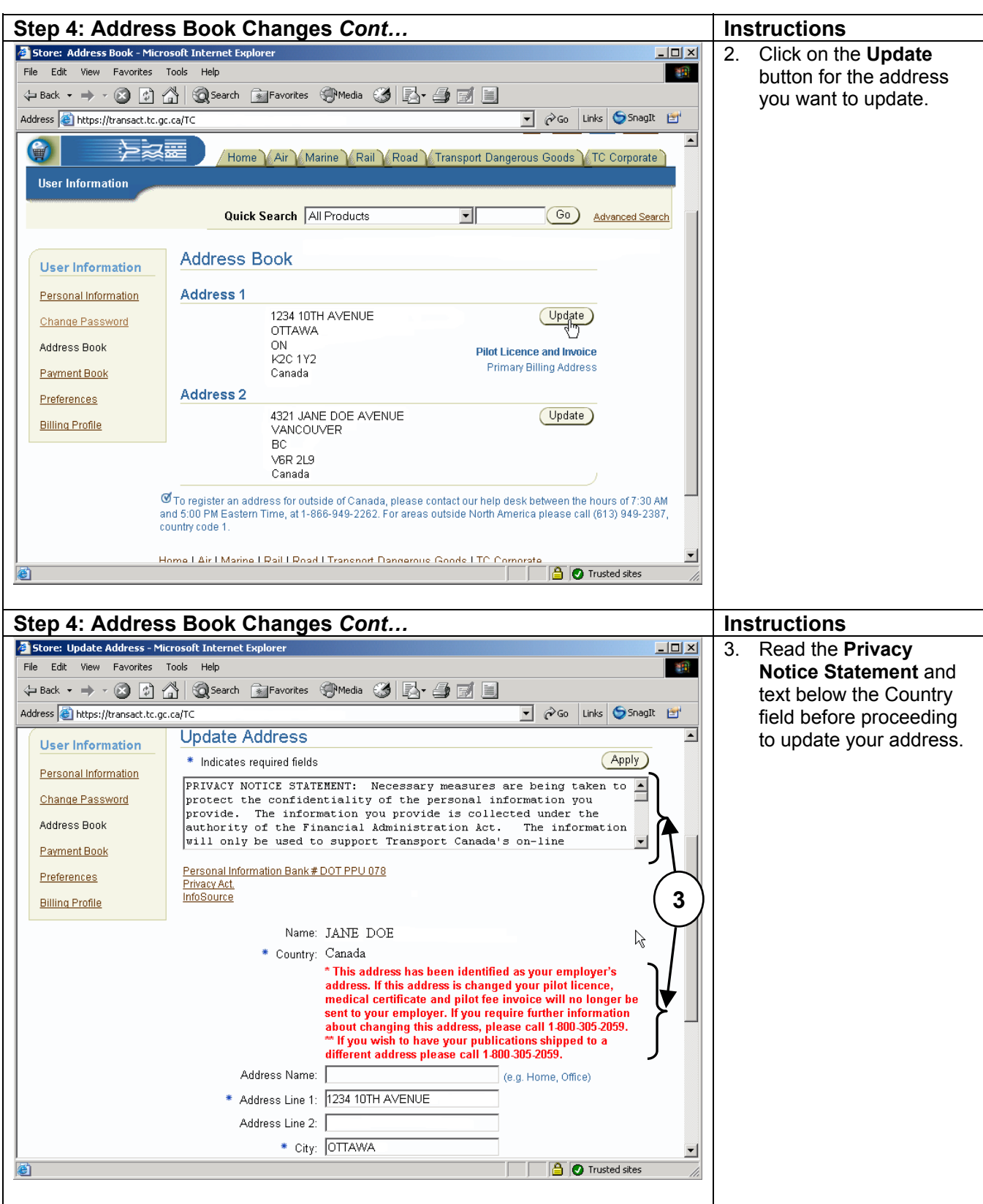

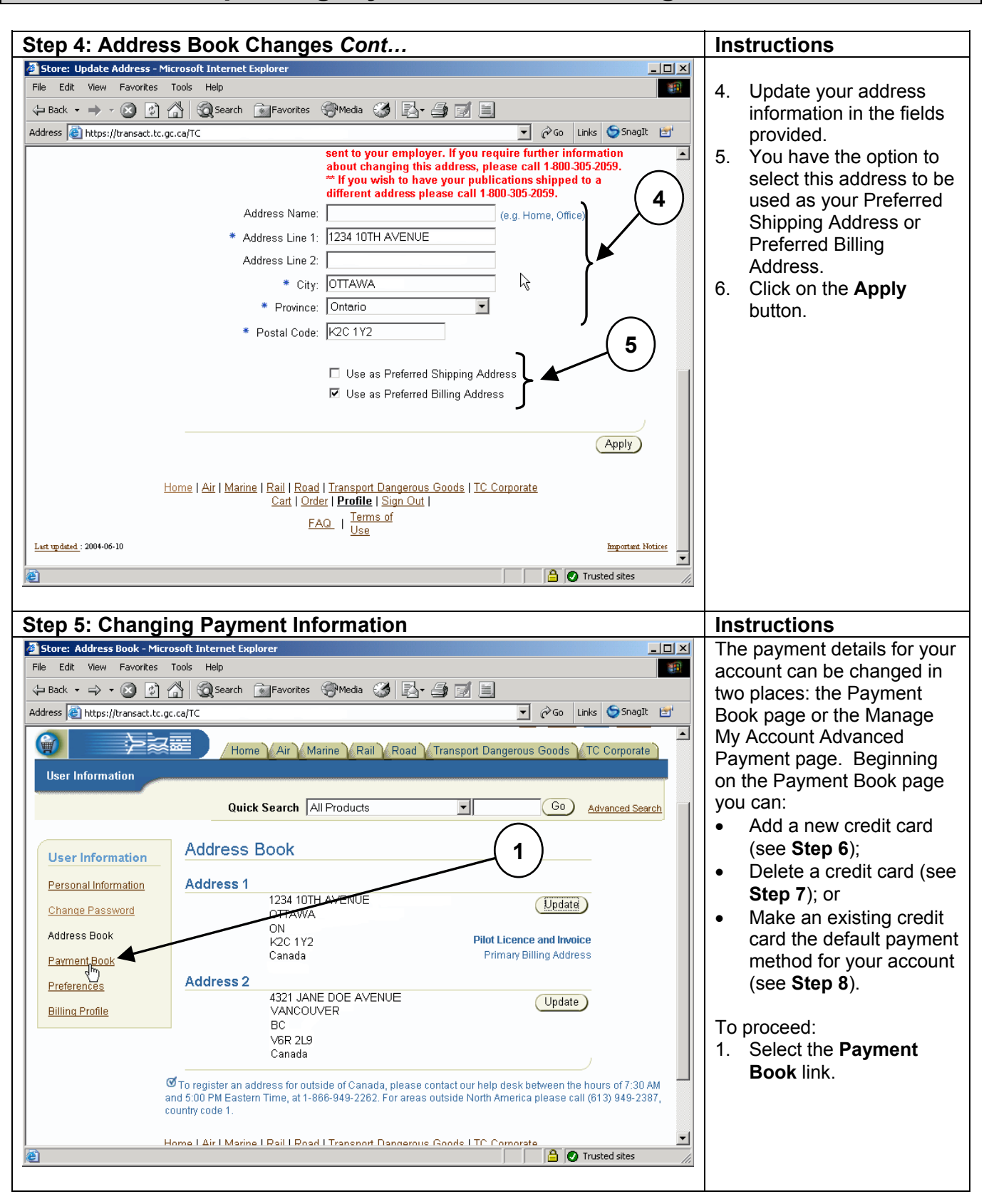

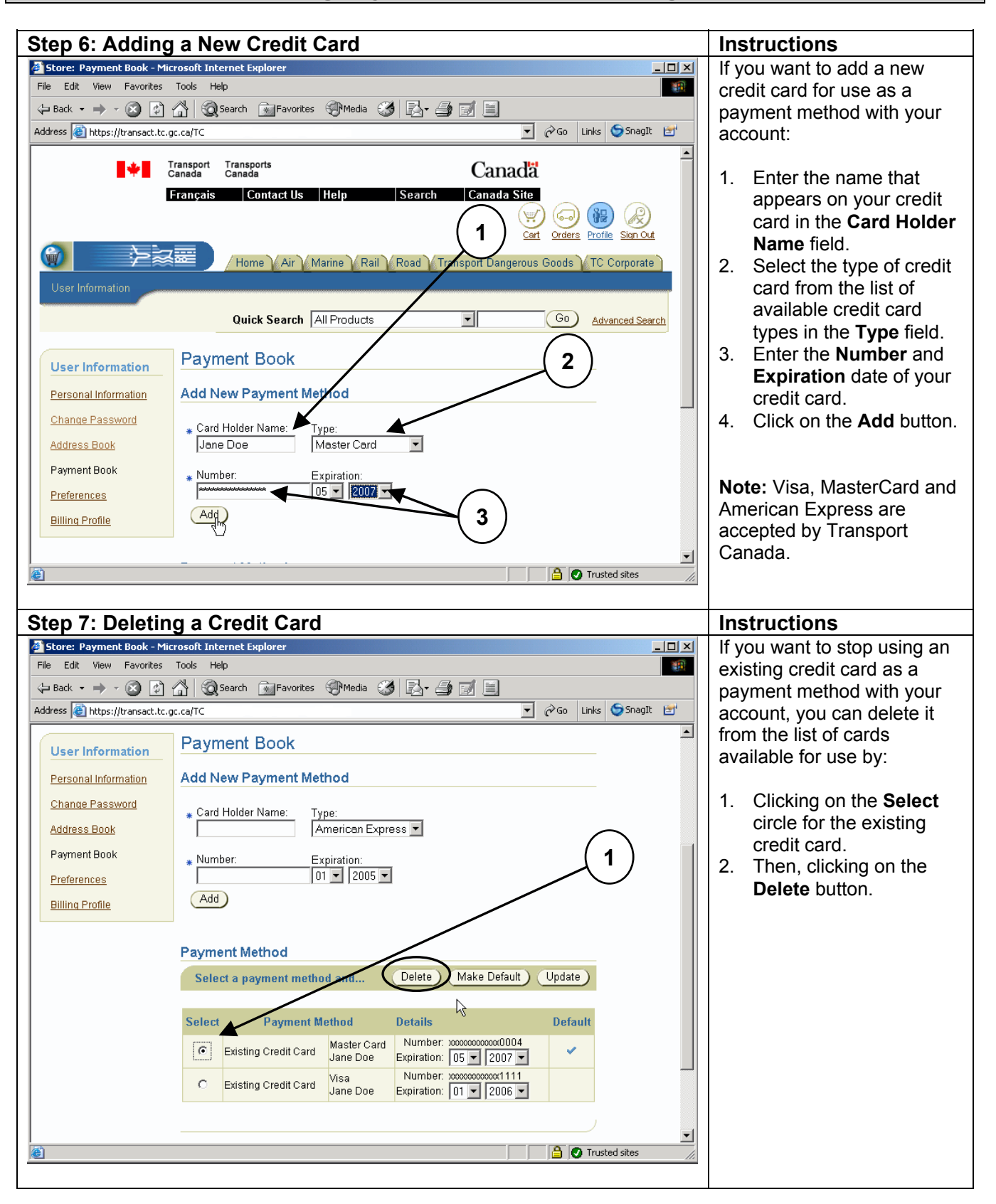

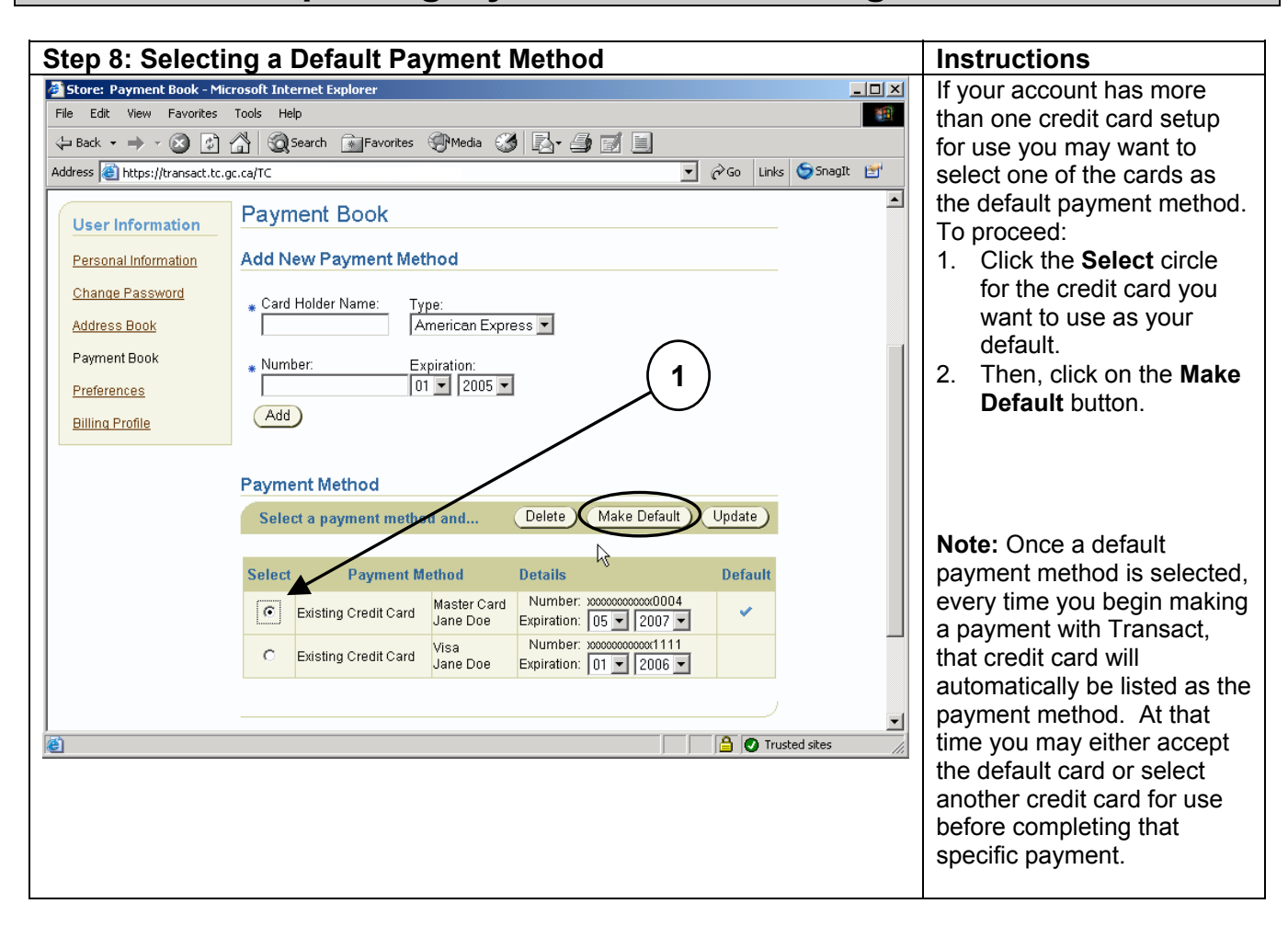

#### **Transact How To Guides Updating My Account and Billing Profile Step 9: Changing a Credit Card's Expiry Date Instructions**<br> **Expansion of Store: Payment Book - Microsoft Internet Explorer** To update the expiration  $\frac{1}{2}$ File Edit View Favorites Tools Help 1999 date stored for a credit card: ⇔Back ← → ← ◎ ☑ △ ◎Search GeTeavorites ④Media ③ ② ④ ④ 画 国 V @Go Links ShagIt Address **@** https://transact.tc.gc.ca/TC 1. Click the **Select** circle of  $\blacksquare$ the credit card you want **Payment Book User Information** to update. **Add New Payment Method** 2. Update the **Expiration**  Personal Information **Date**. Change Password Card Holder Name: Type:<br>American Express 3. Then, click on the Address Book L **Update** button. **1** Payment Book \* Number: Expiration:  $\boxed{01 - 2005 -}$  $\mathbf{L}$ Preferences  $(Add)$ **Billing Profile Payment Method** Make Default Delete<sub></sub> Update Select a payment meth V. Select Payment Method **Details Default 2**Master Card Number: <u>10000000000000004</u>  $\boxed{\bullet}$ Existing Credit Card Jane Doe Expiration: 05 - 2007 -Number: 0000000000001111<br>Expiration: 01 - 2006 -Existing Credit Card Visa  $\circ$ **O** Trusted sites

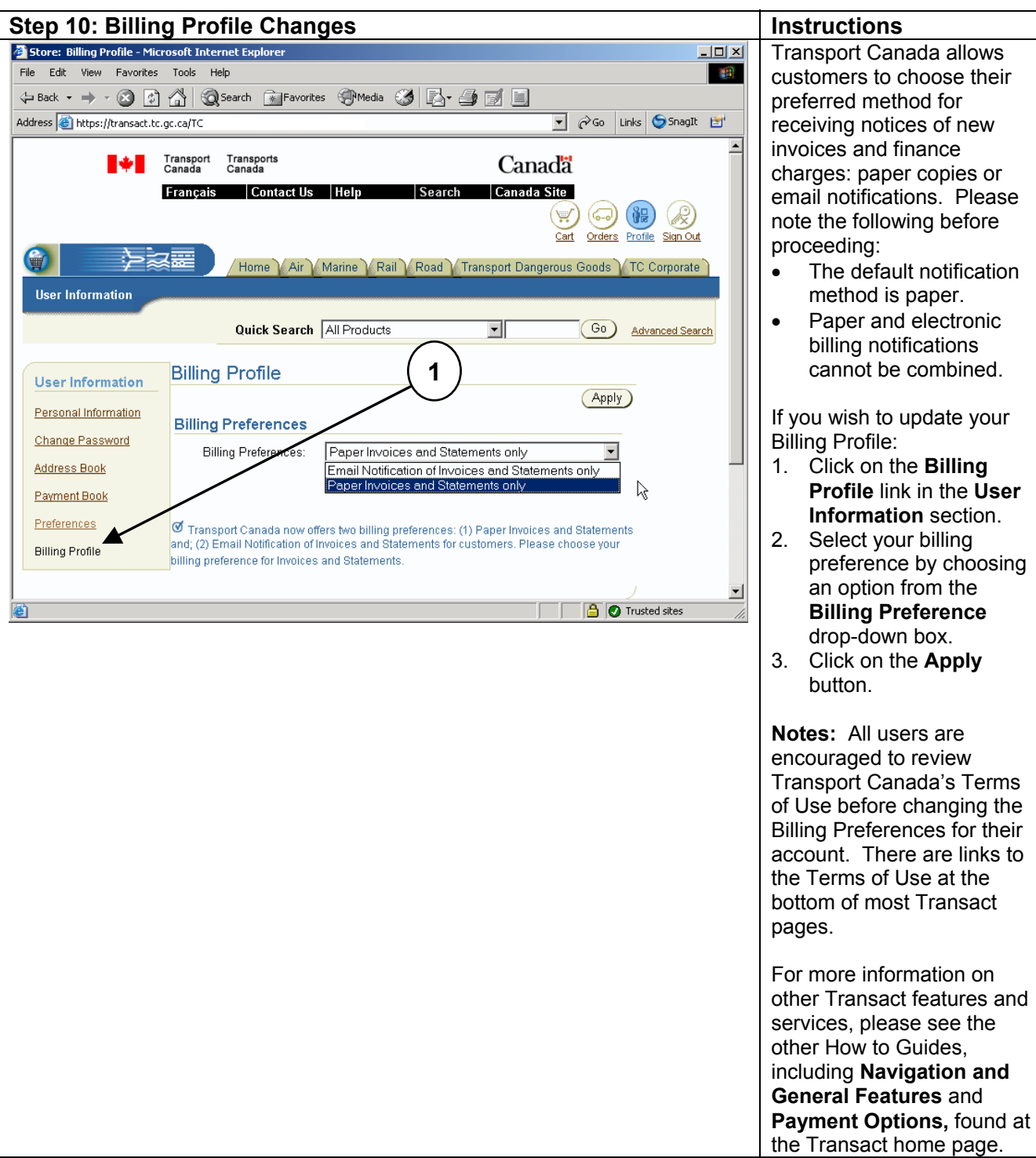